# Student ZOOM Account

Onboarding Guide v1.0 | 31 Aug 2021

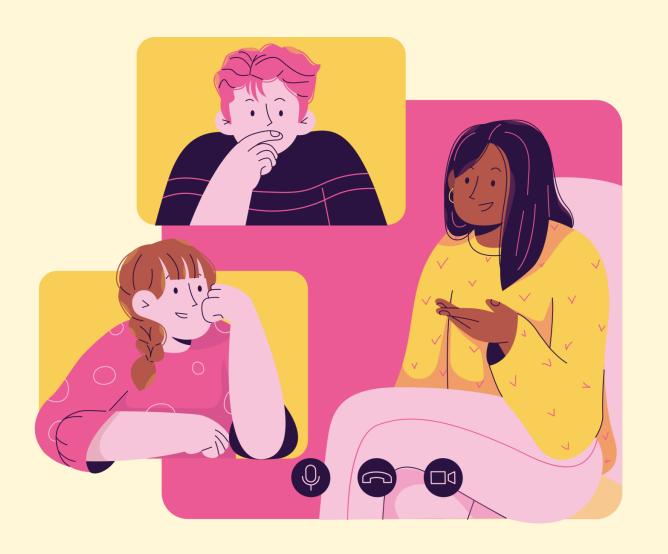

Accessing Zoom through the Desktop App

<u>02</u>

#### Step 1:

Click on the **Zoom icon** at the **bottom** or right hand corner of your screen.

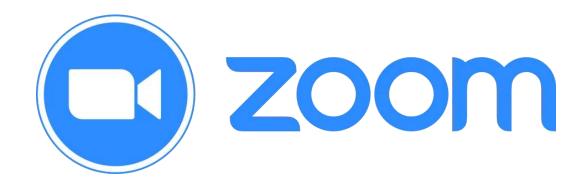

Step 2:

Click on 'Sign In'.

zoom

Join a Meeting

Sign In

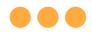

### Step 3:

### Click on 'Sign In with SSO'.

| Sign In             | Sign Up Free |    |   |                       |
|---------------------|--------------|----|---|-----------------------|
| Email               |              |    | ٩ | Sign In with SSO      |
| Password            | Forgot?      | or | G | Sign In with Google   |
| ✓ Keep me signed in | Sign In      |    | f | Sign In with Facebook |

<u>02</u>

#### Step 4:

#### Type in 'students-edu-sg' and Click on 'Continue'.

#### Sign In with SSO

I don't know the company domain

Your company domain .zoom.us

Continue

#### Step 5a:

Type in your Student iCON email address and Click on 'Next'.

|   | Microsoft                  |      |      |   |  |  |
|---|----------------------------|------|------|---|--|--|
|   | Sign in                    |      |      |   |  |  |
| a |                            |      |      |   |  |  |
|   | Can't access your account? |      |      |   |  |  |
|   |                            | Back | Next | b |  |  |

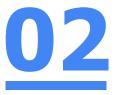

#### Step 5b:

Type in your password and Click on 'Sign in'.

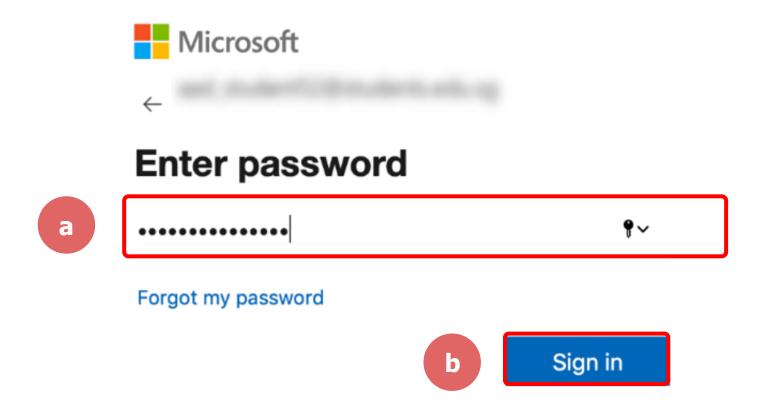

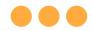

# <u>02</u>

#### Step 5c:

# Check the box 'Don't show this again' and Click on 'Yes'.

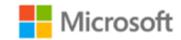

#### Stay signed in?

Do this to reduce the number of times you are asked to sign in.

a

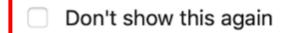

No

<u>Yes</u>

b

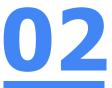

#### Step 6:

#### Click on 'Open zoom.us'.

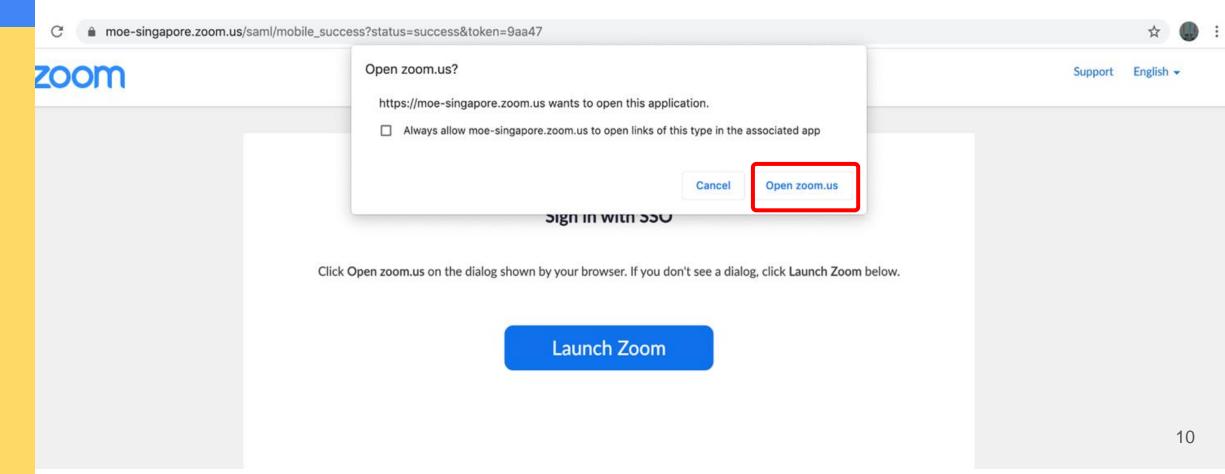

# Once you have reached this screen, you are done!

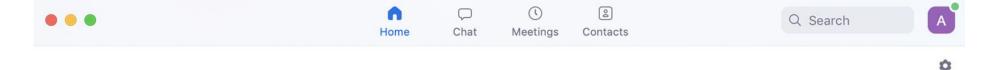

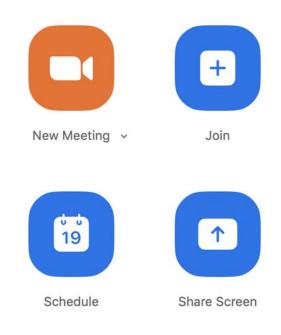

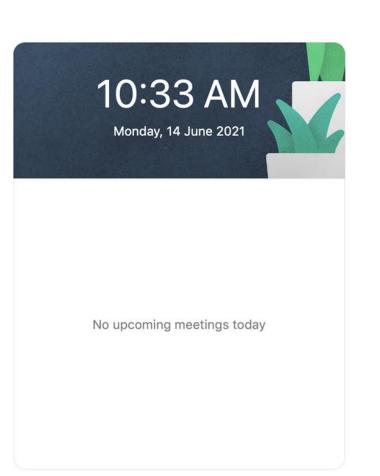